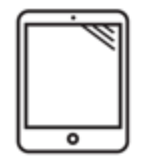

iPad Directions

## Seesaw: Adding a drawing

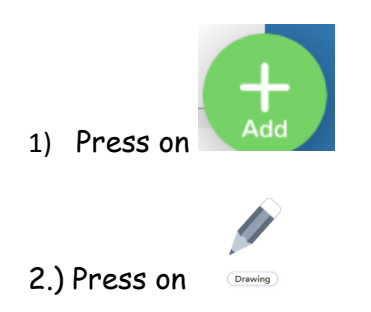

## $\blacksquare$  $\circledR$  (E)  $\odot$ O Draft  $\left(\overline{\Box u1}\right)$ Add Text Change Color  $\top$ Microphone p o.  $\cdots$ Glow Highlighter Eraser Pencil Pen Pen  $($ 4.) Press on . Press on if you added voice. 5.) Press on to submit to your teacher.

## 3.) Use the tools to create a drawing.